# GA-3PXSL-RH AMD Socket AM2 Motherboard

# **USER'S MANUAL**

AMD®AM2 Processor Motherboard Rev. 1003

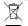

The WEEE marking on the product indicates this product must not be disposed of with user's other household waste and must be handed over to a designated collection point for the recycling of waste electrical and electronic equipment!!

The WEEE marking applies only in European Union's member states.

# **Table of Content**

| Item Checklist                                              | 4   |
|-------------------------------------------------------------|-----|
| WARNING!                                                    | 4   |
| Chapter 1 Introduction                                      | 5   |
| 1.1.Features Summary                                        | 5   |
| 1.2GA-3PXSL-RH Motherboard Components                       |     |
| Chapter 2Hardware Installation Process                      | 9   |
| 2-1: Installing Processor and CPU Haet Sink                 |     |
| 2-1-1: Installing CPU                                       |     |
| 2-1-2: Installing CPU Cooler Fan                            | 10  |
| 2-2: Install memory modules                                 | 11  |
| 2-3: Install expansion cards                                | 13  |
| 2-4: Connect ribbon cables, cabinet wires, and power supply | 14  |
| 2-4-1 : I/O Back Panel Introduction                         | 14  |
| 2-5: Connectors & Jumper Setting Introduction               | 16  |
| 2-6: Block Diagram                                          | 24  |
| Chapter 3 BIOS Setup                                        | 25  |
| Main                                                        |     |
| Advanced                                                    | 32  |
| Advanced BIOS Feature                                       | 33  |
| Advanced Chipset                                            | 36  |
| Integrated Peripherals                                      | 38  |
| Power Management Setup                                      |     |
| PnP/PCI Configuration                                       |     |
| Security                                                    | 50  |
| Boot                                                        | 51  |
| PC Health                                                   | 52  |
| Fvit                                                        | 5.4 |

| Table | of | Content |  |
|-------|----|---------|--|
|       |    |         |  |

| Chapter 4 Application Driver Installation | 55 |
|-------------------------------------------|----|
| A.NVDIA Chipset Driver Installation       | 55 |
| B.nVIDIA VGA Driver Installation          | 61 |
| C.Marvell LAN Driver Installation         | 63 |
| D.DirectX 9.0 Driver Installation         | 66 |
| Chapter 5 Appendix                        | 69 |
|                                           |    |

# Item Checklist

- ☑ The GA-3PXSL-RH motherboard
- ☑ IDE (ATA100 ) cable x 1 / Floppy cable x 1
- ☑ CD for motherboard driver & utility
- ☑ GA-3PXSL-RH user's manual

- ☑ Serial ATA cable x 4
- ☑ I/O Shield Kit

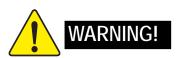

Computer motherboards and expansion cards contain very delicate Integrated Circuit (IC) chips. To protect them against damage from static electricity, you should follow some precautions whenever you work on your computer.

- 1. Unplug your computer when working on the inside.
- Use a grounded wrist strap before handling computer components. If you do not have one, touch both of your hands to a safely grounded object or to a metal object, such as the power supply case.
- Hold components by the edges and try not touch the IC chips, leads or connectors, or other components.
- 4. Place components on a grounded antistatic pad or on the bag that came with the components whenever the components are separated from the system.
- Ensure that the ATX power supply is switched off before you plug in or remove the ATX power connector on the motherboard.

#### Installing the motherboard to the chassis...

If the motherboard has mounting holes, but they don't line up with the holes on the base and there are no slots to attach the spacers, do not become alarmed you can still attach the spacers to the mounting holes. Just cut the bottom portion of the spacers (the spacer may be a little hard to cut off, so be careful of your hands). In this way you can still attach the motherboard to the base without worrying about short circuits. Sometimes you may need to use the plastic springs to isolate the screw from the motherboard PCB surface, because the circuit wire may be near by the hole. Be careful, don't let the screw contact any printed circuit write or parts on the PCB that are near the fixing hole, otherwise it may damage the board or cause board malfunctioning.

# Chapter 1 Introduction

# 1.1. Features Summary

| Form Factor          | <ul> <li>12" x 9.6" ATX size form factor, 4 layers PCB</li> </ul>                 |
|----------------------|-----------------------------------------------------------------------------------|
| CPU                  | <ul> <li>Supports AMD® Opteron™ 1000 series (Socket AM2) processor</li> </ul>     |
|                      | <ul> <li>AMD<sup>™</sup> Single/Dual Core in AM2 socket</li> </ul>                |
|                      | <ul> <li>L2 cache on-die per processor from 1M</li> </ul>                         |
| Chipset              | NVIDIA® GeForce 6150 Chipset                                                      |
|                      | <ul> <li>NVIDIA® nForce 430 Chipset</li> </ul>                                    |
| Memory               | <ul> <li>4 x DDRII-533/667 socket up to 16 GB</li> </ul>                          |
|                      | <ul> <li>Supports Un-buffered DDRII 533/667</li> </ul>                            |
|                      | <ul> <li>Dual Channel memory bus</li> </ul>                                       |
|                      | <ul> <li>Support 512MB, and 1GB memory</li> </ul>                                 |
|                      | <ul> <li>Single-bit Errors Correction, Multiple-bit Errors Detection</li> </ul>   |
| I/O Control          | ITE IT8712F-A Super I/O                                                           |
| Expansion Slots      | Supports 3 PCI slots 32-Bit/33MHz (5V)                                            |
|                      | <ul> <li>Supports 1 PCI-Express x1 slot</li> </ul>                                |
|                      | <ul> <li>Supports 1 PCI-Express x16 slot</li> </ul>                               |
| On-Board SATA RAID   | Build in NVIDIA® nForce 430 chipset                                               |
|                      | <ul> <li>Supports SATAII RAID 0, 1, 0+1, 5</li> </ul>                             |
| On-Board Peripherals | 2 ATA-133 connectors                                                              |
|                      | <ul> <li>1 Floppy port supports 2 FDD with 1.2M, 1.44M and 2.88M bytes</li> </ul> |
|                      | • 2 PS/2 connectors                                                               |
|                      | <ul> <li>1 Parallel port supports Normal/EPP/ECP mode</li> </ul>                  |
|                      | <ul> <li>2 Serial port (COM, 1 by cable)</li> </ul>                               |
|                      | • 6 x USB 2.0 (4 by cable)                                                        |
|                      | • 1 VGA connector                                                                 |
|                      | • 2 x LAN RJ45                                                                    |
|                      | <ul> <li>4 x SATAII connectors</li> </ul>                                         |
| Hardware Monitor     | CPU/Power/System Fan Revolution Detect                                            |
|                      | CPU shutdown when overheat                                                        |
|                      | System Voltage Detect                                                             |
| On-Board Graphic     | Integrated in NVIDIA® GeForce 6150 Chipset                                        |
| On-Board LAN         | Marvell 88E8056 GbE controller/Marvell 88E1116 GbE PHY                            |
|                      | <ul> <li>Supports WOL, PXE</li> </ul>                                             |
|                      |                                                                                   |

#### GA-3PXSL-RH Motherboard

| BIOS                  | Licensed Award BIOS on 4MB flash ROM               |
|-----------------------|----------------------------------------------------|
| •                     | SMBIOS Spec. Rev 2.3.3. compliant                  |
| •                     | ACPI defined S1, S3, and S5                        |
| Additional Features • | PS/2 Mouse power on under Windows Operating System |
| •                     | External Modem wake up                             |
| •                     | Supports S1, S3, S5 under Windows Operating System |
| •                     | Wake on LAN (WOL)                                  |
| •                     | AC Recovery                                        |

# 1.2 GA-3PXSL-RH Motherboard Components

- 1. CPU
- 2. NVIDIA GeForce 6150
- 3. NVIDIA nForce 430
- 4. ITE 8712F-A
- 5. BIOS Flash
- 6. Marvel 88E1116 GbE PHY
- 7. Marvel 8056 GbE
- 8. IDE1 Connector
- 9. IDE2 Connector
- 10. Floppy Connector
- 11. SATA1 Connector
- 12. SATA2 Connector
- 13. SATA3 Connector
- 14. SATA4 Connector
- 15. Front Panel Connector
- 16. Battery
- 17. Front USB2 Connector
- 18. Front USB3 Connector
- 19. COMB Connector
- 20. CPU 1 FAN
- 21. System Fan1
- 22. System Fan2
- 23. System Fan3
- 24. System Fan4
- 25. DIMMA1

- 26. DIMMB1
- 27. DIMMA2
- 28. DIMMB2
- 29. PCI-E x1 Slot
- 30. PCI-E x16 Slot
- 31. PCI 3 Slot (32bit/33MHz)
- 32. PCI 2 Slot (32bit/33MHz)
- 33. PCI 1 Slot (32bit/33MHz)
- 34. PS/2 Connectors
- 35. USB ports
- 36. Serial Port
- 37. Parallel Port
- 38. VGA Port
- 39. RJ45 LAN/USB ports
- 40. Auxiliary Power (ATX1)
- 41. Auxiliary Power (+12V)
- 42. Jumper Block
- 43. Jumper Block

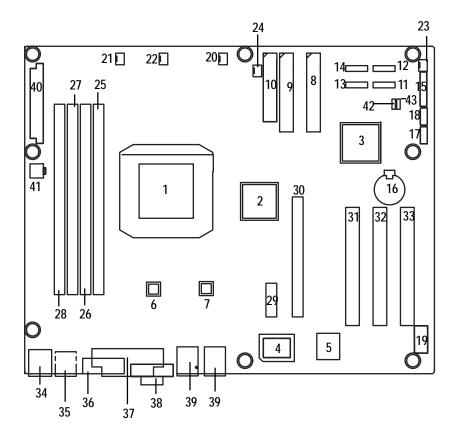

# **Chapter 2 Hardware Installation Process**

# 2-1: Installing Processor and CPU Haet Sink

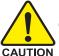

Before installing the processor and cooling fan, adhere to the following cautions:

- 1. The processor will overheat without the heatsink and/or fan, resulting in permanent irreparable damage.
- 2. Never force the processor into the socket.
- 3. Apply thermal grease on the processor before placing cooling fan.
- 4. Please make sure the CPU type is supported by the motherboard.
- 5. If you do not match the CPU socket Pin 1 and CPU cut edge well, it will cause improper installation. Please change the insert orientation.

## 2-1-1: Installing CPU

- Step 1. Check the CPU pins are not bent. Raise the locking lever next to the socket prior to installing the CPU.
- Step 2. The pin 1 location is designated on the CPU by a copper triangle that corresponds to a triangle marking on the socket as shown in Fig. 2.
- Step 3. Insert the CPU with the correct orientation. The CPU only fits in one orientation. When CPU is placed into socket properly, push the locking lever back into locked position.

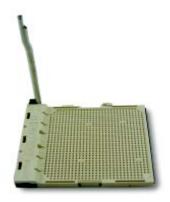

Fig.1
Raise locking lever at a 90 degree angle.

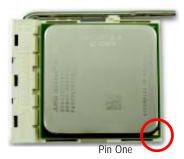

Fig.2
Pin 1 location on the socket and CPU.
Gently place the CPU into position and amke sure the CPU pins fit perfectly into the holes. Once the CPU is positioned into its socket, place one finger down on the middle of the CPU and gently press the metal lever back into its original position.

# 2-1-2: Installing CPU Cooler Fan

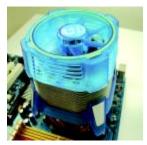

Fig.1
Before installing the CPU cooler fan, please first add an even layer of heat paste on the surface of the CPU. Install all the CPU cooler components (Please refer to the cooler manual for detailed installation instructions).

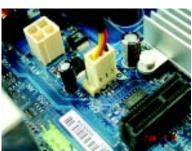

Fig.2
Please connect the CPU cooler fan power connector to the CPU\_FAN connector located on the motherboard.

# 2-2: Install memory modules

GA-3PXSL-RH has 4 dual inline memory module (DIMM) socets. It supports the Dual Channel Technology. The BIOS will automatically detects memory type and size. To install the memory module, just push it vertically into the DIMM socket .The DIMM module can only fit in one direction due to the notch. Wrong orientation will cause improper installation. Please change the insert orientation. Memory size can vary between sockets.

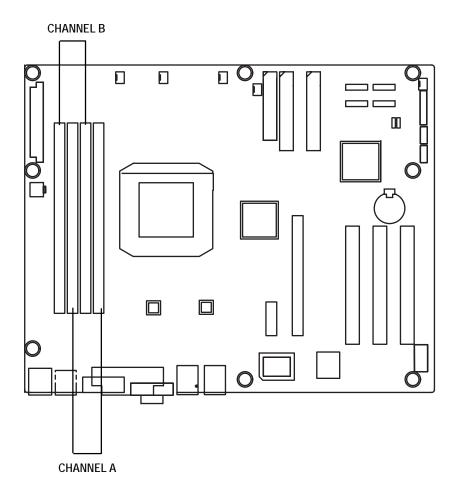

#### Installation Step:

- 1. Unlock a DIMM socket by pressing the retaining clips outwards.
- 2. Aling a DIMM on the socket such that the notch on the DIMM exactly match the notches in the socket.
- 3. Firmly insert the DIMMinto the socket until the retaining clips snap back in place.
- 4. When installing the DIMM into the DIMM socket, we recommend to populate one DIMM in Channel A module and one in Channel B module for best performance. Please note that each logical DIMM must be made of two identical DIMMs having the same device size on each and the same DIMM size.
- 5. Reverse the installation steps when you wish to remove the DIMM module.

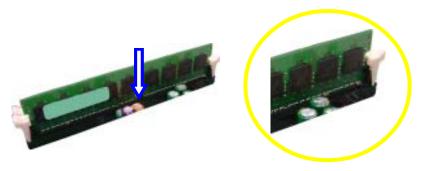

**Locked Retaining Clip** 

Table 2-3-1: DDRII DIMM Slot Populations

| Mode           | Slot    |         |         |         |
|----------------|---------|---------|---------|---------|
|                | DIMMA1  | DIMMB1  | DIMMA2  | DIMMB2  |
| Single Channel | Install |         |         |         |
|                |         | Install |         |         |
| Dual Channel   | Install | Install |         |         |
| Dual Channel   | Install | Install | Install | Install |

# 2-3: Install expansion cards

- 1. Read the related expansion card's instruction document before install the expansion card into the computer.
- 2. Remove your server's chassis cover, necessary screws and slot bracket from the computer.
- 3. Press the expansion card firmly into expansion slot in motherboard.
- 4. Be sure the metal contacts on the card are indeed seated in the slot.
- 5. Replace the screw to secure the slot bracket of the expansion card.
- 6. Replace your computer's chassis cover.
- 7. Power on the computer, if necessary, setup BIOS utility of expansion card from BIOS.
- 8. Install related driver from the operating system.

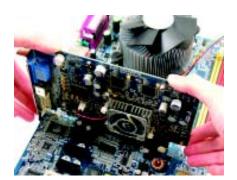

# 2-4: Connect ribbon cables, cabinet wires, and power supply

# 2-4-1: I/O Back Panel Introduction

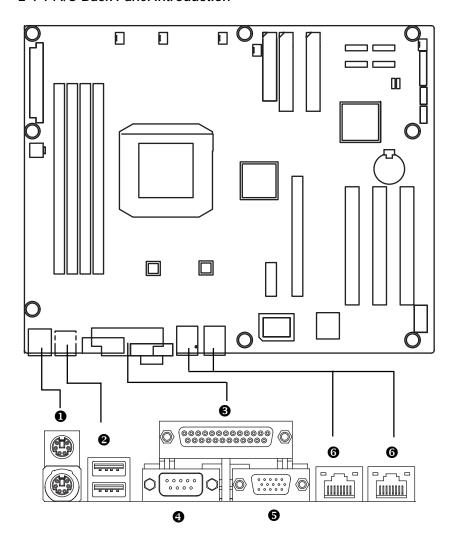

#### PS/2 Keyboard and PS/2 Mouse Connector

To install a PS/2 port keyboard and mouse, plug the mouse to the upper port (green) and the keyboard to the lower port (purple).

#### USB Port

Before you connect your device(s) into USB connector(s), please make sure your device(s) such as USB keyboard, mouse, scanner, zip, speaker...etc. have a standard USB interface. Also make sure your OS supports USB controller. If your OS does not support USB controller, please contact OS vendor for possible patch or driver updated. For more information please contact your OS or device(s) vendors.

#### 3/4/5 Parallel Port / Serial Port / VGA Port

This connector supports 1 standard COM port and 1 Parallel port. Device like printer can be connected to Parallel port; mouse and modem etc can be connected to Serial port.

#### 6 LAN Ports

The provided Internet connection is Gigabit Ethernet, providing data transfer speeds of 10/100/1000Mbps.

#### **LAN LED Description**

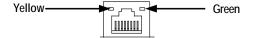

| Name           | Color | Condition | Description          |
|----------------|-------|-----------|----------------------|
| LAN            | Green | ON        | LAN Link / no Access |
| Link/ Activity | Green | BLINK     | LAN Access           |
|                |       | OFF       | Idle                 |
| 10/100 LAN     | Green | ON        | 100Mbps connection   |
| Speed          |       | OFF       | 10Mbps connection    |

# 2-5: Connectors & Jumper Setting Introduction

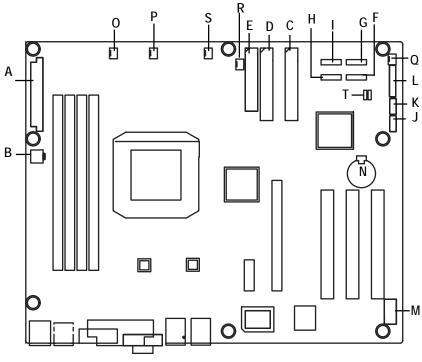

| A) ATX      | M) COMB                         |
|-------------|---------------------------------|
| B) ATX_12V  | N) Battery                      |
| C) IDE1     | O) SYS_FAN1                     |
| D) IDE2     | P) SYS_FAN2                     |
| E) FDD      | Q) SYS_FAN3                     |
| F) SATA1    | R) SYS_FAN4                     |
| G) SATA2    | S) CPU_FAN                      |
| H) SATA3    | T) CLR_CMOS (CMOS Clear Jumper) |
| I) SATA4    |                                 |
| J) F_USB2   |                                 |
| K) F_USB3   |                                 |
| L) F_Panel1 |                                 |

# A) ATX (ATX Power Connector)

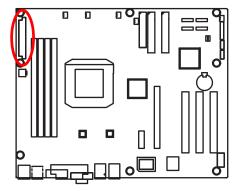

AC power cord should only be connected to your power supply unit after ATX power cable and other related devices are firmly connected to the mainboard.

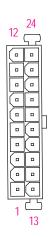

| PIN No.               | Definition |
|-----------------------|------------|
| 1                     | +3.3V      |
| 2                     | +3.3V      |
| 3                     | GND        |
| 4                     | +5V        |
| 2<br>3<br>4<br>5<br>6 | GND        |
| 6                     | +5V        |
|                       | GND        |
| 8                     | POK        |
| 9                     | 5VSB       |
| 10                    | +12V       |
| 11                    | +12V       |
| 12                    | +3.3V      |
| 13                    | +3.3V      |
| 14                    | -12V       |
| 15                    | GND        |
| 16                    | PSON       |
| 17                    | GND        |
| 18                    | GND        |
| 19                    | GND        |
| 20                    | -5V        |
| 21                    | +5V        |
| 22                    | +5V        |
| 23                    | +5V        |
| 24                    | GND        |

# B) ATX\_12V( +12V Power Connector)

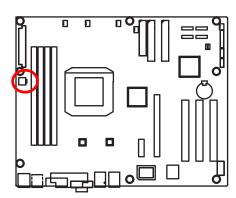

➤ This connector (ATX +12V) is used only for CPU1 Core Voltage.

|   | 1 |          |   |
|---|---|----------|---|
| [ |   | _        | h |
|   | п | <u> </u> | ľ |

| Pin No. | Definition |
|---------|------------|
| 1       | GND        |
| 2       | GND        |
| 3       | 12V        |
| 4       | 12V        |

#### C/D ) IDE1/IDE2 Connector

Please connect first harddisk to IDE1. The red stripe of the ribbon cable must be the same side with the Pin1.

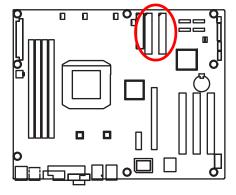

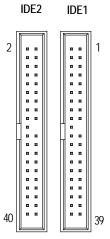

## E) FDD (Floppy Connector)

Please connect the floppy drive ribbon cables to FDD. It supports 1.2M,1.44M and 2.88Mbytes floppy disk types. The red stripe of the ribbon cable must be the same side with the Pin1.

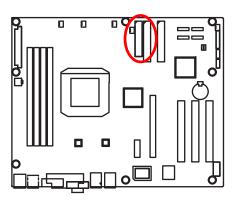

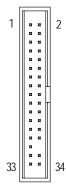

# F/ G/ H/ I ) SATA1/ 2/ 3/ 4 (Serial ATA Connectors)

You can connect the Serial ATA device to this connector, it provides you high speed transfer rates (150MB/sec).

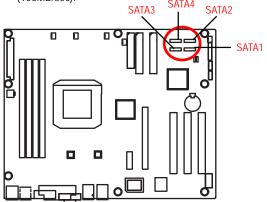

| 1 [ | ] 7 |
|-----|-----|
|-----|-----|

| Pin No. | Definition |
|---------|------------|
| 1       | GND        |
| 2       | TXP        |
| 3       | TXN        |
| 4       | GND        |
| 5       | RXN        |
| 6       | RXP        |
| 7       | GND        |
|         |            |

# J / K )F\_USB 2/3 (Front USB Connectors)

Be careful with the polarity of the front panel USB connector. Check the pin assignment while you connect the front panel USB cable. Please contact your nearest dealer for optional front panel USB cable.

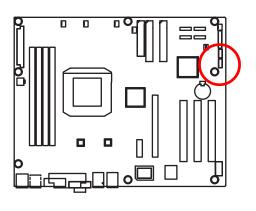

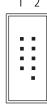

9 10

| Pin No. | Definition       |
|---------|------------------|
| 1       | Power            |
| 2       | Power            |
| 3       | USB DX-          |
| 4       | USB DY-          |
| 5       | USB DX+          |
| 6       | USB DY+          |
| 7       | GND              |
| 8       | GND              |
| 9       | Key (No Pin)     |
| 10      | USB Over Current |

## L) F\_Panel1 (2x10 Pins Front Panel Connectors)

Please connect the power LED, PC speaker, reset switch and power switch etc of your chassis front panel to the front panel jumper according to the pin assignment below.

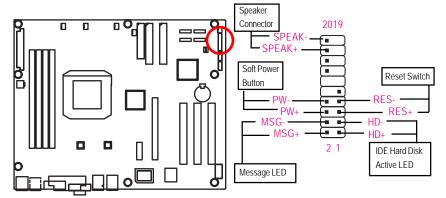

| Pin No | Signal Name | Description                          |
|--------|-------------|--------------------------------------|
| 1      | HD+         | Hard Disk LED pull up (330 ohm)      |
| 2      | MSG+        | Message LED Signal (Pull up 330 ohm) |
| 3      | HD-         | Hard Disk Active LED Signal          |
| 4      | MSG-        | Message Suspend LED (Blinking)       |
| 5      | RES+        | Front Panel Reset Button Signal      |
| 6      | PW+         | Front Panel Power On/Off Button      |
| 7      | RES-        | Front Panel Reset Button Signal      |
| 8      | PW-         | Front Panel Power On/Off Button      |
| 9      | NC          | No Connect                           |
| 10     | KEY         | KEY                                  |
| 11     | KEY         | KEY                                  |
| 12     | KEY         | KEY                                  |
| 13     | KEY         | KEY                                  |
| 14     | KEY         | KEY                                  |
| 15     | KEY         | KEY                                  |
| 16     | KEY         | KEY                                  |
| 17     | KEY         | KEY                                  |
| 18     | KEY         | KEY                                  |
| 19     | SPEAKER+    | Speaker connector                    |
| 20     | SPEAKER-    | Speaker connector                    |

# M) COMB

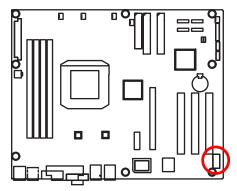

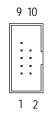

| Pin No. | Definition |  |
|---------|------------|--|
| 1       | DCD-       |  |
| 2       | SIN2       |  |
| 3       | SOUT2      |  |
| 4       | DTR2-      |  |
| 5       | GND        |  |
| 6       | DSR2-      |  |
| 7       | RTS2-      |  |
| 8       | CTS2-      |  |
| 9       | RI2-       |  |
| 10      | Key Pin    |  |
|         |            |  |

## N) Battery

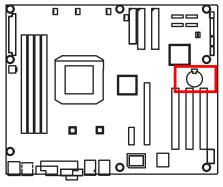

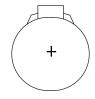

#### **CAUTION**

- Danger of explosion if battery is incorrectly replaced.
- Replace only with the same or equivalent type recommended by the manufacturer.
- Dispose of used batteries according to the manufacturer's instructions.

If you want to erase CMOS...

- 1. Turn OFF the computer and unplug the power cord.
- 2. Remove the battery, wait for 30 second.
- 3.Re-install the battery.
- 4.Plug the power cord and turn ON the computer.

## O/P/Q/R) SYS\_FAN1/2/3/4 (System Fan Connectors)

This connector allows you to link with the cooling fan on the system case to lower the system temperature.

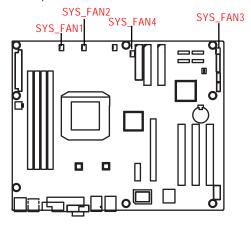

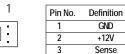

GND

+12V

Sense

## S) CPU\_FAN (CPU Fan Connector)

Please note, a proper installation of the CPU cooler is essential to prevent the CPU from running under abnormal condition or damaged by overheating. The CPU fan connector supports Max. current up to 1A.

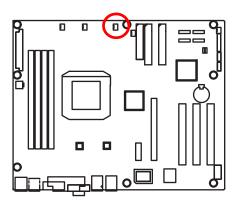

| 1 | Pin No. | Definition |
|---|---------|------------|
|   | 1       | GND        |
| : | 2       | +12V       |
|   | 3       | Sense      |
|   |         |            |

# T) CLR\_CMOS (Clear CMOS Function)

You may clear the CMOS data to its default values by this jumper.

Default value doesn't include the "Shunter" to prevent from improper use this jumper. To clear CMOS, temporarily short 1-2 pin.

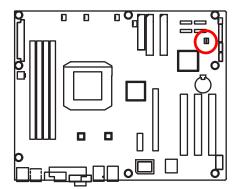

1-2 close: Clear CMOS

2-3 close: Normal (Default value)

# 2-6: Block Diagram

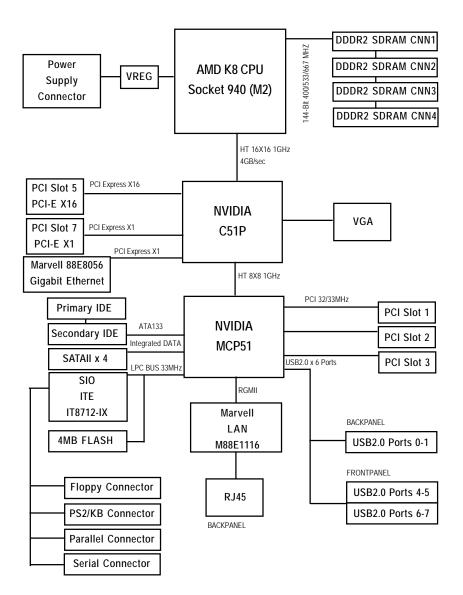

# Chapter 3 BIOS Setup

BIOS Setup is an overview of the BIOS Setup Program. The program that allows users to modify the basic system configuration. This type of information is stored in battery-backed CMOS RAM so that it retains the Setup information when the power is turned off.

#### **ENTERINGSETUP**

Power ON the computer and press <DEL> immediately will allow you to enter Setup.

#### **CONTROLKEYS**

| 0011111             | SELLE 19                                                                   |
|---------------------|----------------------------------------------------------------------------|
| < <b>↑</b> >        | Move to previous item                                                      |
| < <b>\</b> >        | Move to next item                                                          |
| < <b>←</b> >        | Move to the item in the left hand                                          |
| < <del>&gt;</del> > | Move to the item in the right hand                                         |
| <esc></esc>         | Main Menu - Quit and not save changes into CMOS Status Page Setup Menu and |
|                     | Option Page Setup Menu - Exit current page and return to Main Menu         |
| <+/PgUp>            | Increase the numeric value or make changes                                 |
| <-/PgDn>            | Decrease the numeric value or make changes                                 |
| <f1></f1>           | General help, only for Status Page Setup Menu and Option Page Setup Menu   |
| <f2></f2>           | Item Help                                                                  |
| <f3></f3>           | Reserved                                                                   |
| <f4></f4>           | Change Menu Color                                                          |
| <f5></f5>           | Restore the previous CMOS value from CMOS, only for Option Page Setup Menu |
| <f6></f6>           | Reserved                                                                   |
| <f7></f7>           | Load the Optimized Defaults                                                |
| <f8></f8>           | Reserved                                                                   |
| <f9></f9>           | Reserved                                                                   |
| <f10></f10>         | Save all the CMOS changes, only for Main Menu                              |

#### GETTINGHELP

#### Main Menu

The on-line description of the highlighted setup function is displayed at the bottom of the screen.

#### Status Page Setup Menu / Option Page Setup Menu

Press F1 to pop up a small help window that describes the appropriate keys to use and the possible selections for the highlighted item. To exit the Help Window press < Esc>.

#### Main

This setup page includes all the items in standard compatible BIOS.

#### Advanced

This setup page includes all the items of AWARD special enhanced features.

(ex: onboard device enable/disable, power management)

#### Security

Change, set, or disable password. It allows you to limit access to the system and Setup, or just to Setup.

#### Boot

This setup page include all the items of first boot function features.

#### PC Health Status

This setup page displays the System auto detect Temperature, voltage, fan speed.

#### Exit

Save CMOS value settings to CMOS and exit setup or abandon all CMOS value changes and exit setup.

# Main

Once you enter Award BIOS Setup Utility, the Main Menu (Figure 1) will appear on the screen. Use arrow keys to select among the items and press <Enter> to accept or enter the sub-menu.

| Phoenix-Award WorkstationBIOS CMOS Setup Utility |                              |                                |  |  |
|--------------------------------------------------|------------------------------|--------------------------------|--|--|
| Main Advanced                                    | Security Boot                | PC Health Exit                 |  |  |
| Date (mm:dd:yy)                                  | Thr. Jan. 29 2006            | Item Help                      |  |  |
| Time (hh:mm:ss)                                  | 23:1:52                      |                                |  |  |
| ► System Information                             | [Press Enter]                |                                |  |  |
| Drive A                                          | [1.44M, 3.5 <sup>1/2</sup> ] |                                |  |  |
| Floppy 3 Mode Support                            | [Disabled]                   |                                |  |  |
| Halt On                                          | [AII, But Keyboard]          |                                |  |  |
| x Base Memory                                    | КВ                           |                                |  |  |
| x Extended Memory                                | КВ                           |                                |  |  |
| x Total Memory                                   | КВ                           |                                |  |  |
|                                                  |                              |                                |  |  |
|                                                  |                              |                                |  |  |
| ↑↓→←: Move Enter: Selec                          | ct +/-/PU/PD: Value F10: S   | ave ESC: Exit F1: General Help |  |  |
| F5: Previou                                      | s Values F7: Optimized       | Defaults                       |  |  |

Figure 1: Main

#### **☞** Date

The date format is <date> <month>, <day>, <year>.

Date The date, Monday to Sunday.Month The month, Jan. Through Dec.

Day The day, from 1 to 31 (or the maximum allowed in the month)

➤ Year The year, from 1999 through 2098

#### **☞** Time

The times format is set in <hour>, <minute> and <second>. The time is calculated base on the 24-hour military-time clock. For example, 1 p.m. is 13:00:00.

## Note that "x" indicates Display ONLY

| Phoenix-Award WorkstationBIOS CMOS Setup Utility |                    |           |               |                  |
|--------------------------------------------------|--------------------|-----------|---------------|------------------|
| Main Advanced                                    | Security           | Boot      | PC Health     | Exit             |
| System Information                               |                    |           | Item Help     |                  |
| ******* System Info                              | rmation ******     | *****     |               |                  |
| Product Name:                                    | GA-XXXXXX          |           |               |                  |
| BIOS Version:                                    | F1                 |           |               |                  |
| Build Date:                                      | XX-XX-XX           |           |               |                  |
| Manufactory:                                     |                    |           |               |                  |
| Chipset Type:                                    |                    |           |               |                  |
| LAN1 MAC Address:                                |                    |           |               |                  |
| LAN2 MAC Address:                                |                    |           |               |                  |
| CPU Core Frequency                               |                    |           |               |                  |
| CPU Frequency Ratio                              |                    |           |               |                  |
| CPU L1 Cache                                     |                    |           |               |                  |
| CPU L2 Cache                                     |                    |           |               |                  |
| ▶ IDE Channel 0 Master                           | [None]             |           |               |                  |
| ▶ IDE Channel 0 Slave                            | [None]             |           |               |                  |
| ▶ IDE Channel 1 Master                           | [CD-540E]          |           |               |                  |
| ▶ IDE Channel 1 Slave                            | [None]             |           |               |                  |
| ▶ IDE Channel 2 Master                           | [None]             |           |               |                  |
| ▶ IDE Channel 3 Master                           | [None]             |           |               |                  |
| ▶ IDE Channel 4 Master                           | [None]             |           |               |                  |
| ▶ IDE Channel 5 Master                           | [None]             |           |               |                  |
|                                                  |                    |           |               |                  |
| ↑↓→←: Move Enter: Selec                          | ct +/-/PU/PD: Valu | ie F10: S | ave ESC: Exit | F1: General Help |
| F5: Previou                                      | s Values F7: C     | ptimized  | Defaults      |                  |

Figure 1-1: Main

#### **☞** System Information

This category includes the information of motherboard, BIOS version, Build Date, Manufactory, relative chipset type, and processors information.

## **☞** IDE HDDAuto Detection

Press [Enter] to auto-detect the HDD's size, head, etc on this channel.

#### → IDE Channel 0~5 Master / Channel 0~1 Slave

The category identifies the types of hard disk from drive C to F that has been installed in the computer. There are two types: **auto type**, and **manual type**. Manual type is user-definable; Auto type that will automatically detect HDD type.

Note that the specifications of your drive must match with the drive table. The hard disk will not work properly if you enter improper information for this category.

If you select User Type, related information will be asked to enter to the following items. Enter the information directly from the keyboard and press <Enter>. Such information should be provided in the documentation form your hard disk vendor or the system manufacturer.

#### Access Mode

This option allows user to set hard drive parameters.

Option: CHS, LBA, Large, Auto (Default Value)

➤ Capacity Displays the capacity of HDD

➤ Cylinder
 Number of cylinders
 ➤ Heads
 Number of heads
 ➤ Precmp
 Write precomp
 ► Landing Zone
 ► Sectors
 Number of sectors

If a hard disk has not been installed, select NONE and press <Enter>.

#### **☞** DriveA

The category identifies the types of floppy disk drive A that has been installed in the computer.

None No floppy drive installed

► 360K, 5<sup>1/4</sup> in. 5.25 inch PC-type standard drive; 360K byte capacity.

▶ 1.2M, 5<sup>1/4</sup> in. 5.25 inch AT-type high-density drive; 1.2M byte capacity

(3.5 inch when 3 Mode is Enabled).

→ 720K, 3<sup>1/2</sup> in.
3.5 inch double-sided drive; 720K byte capacity
→ 1.44M, 3<sup>1/2</sup> in.
3.5 inch double-sided drive; 1.44M byte capacity.

▶ 2.88M, 3<sup>1/2</sup> in. 3.5 inch double-sided drive; 2.88M byte capacity.

#### **☞** Floppy3ModeSupport

This is required to support older Japanese floppy drives. Floppy 3 Mode Support will allow reading and writing of 1.2MB (as opposed 1.44MB) on a 3.5-inch diskette.

➤ Disabled Normal Floppy Drive. (Default value)

➤ Drive A Drive A is 3 mode Floppy Drive.

▶ Drive B Drive B is 3 mode Floppy Drive.

→ Both Drive A & B are 3 mode Floppy Drives.

#### ∽ Halt On

This function allows system to halt when an error is detected during Power-On-Self -Test.

➤ NO Errors The system boot will not stop for any error that may be detected and you

will be prompted.

➤ All Errors Whenever the BIOS detects a non-fatal error the system boot will be

stopped.

→ All, But Keyboard The system boot will not stop for all errors except a keyboard error.

(Default value)

**▶** All, But Diskette The system boot will not stop for all errors except a disk error.

→ All, But Disk/Key The system boot will not stop for all errors except keyboard and disk errors.

#### **☞** Base Memory

The POST of the BIOS will determine the amount of base (or conventional) memory installed in the system.

#### **☞** ExtendedMemory

The BIOS determines how much extended memory is present during the POST. This is the amount of memory located above 1 MB in the C PU's memory address map.

## **☞** Total Memory

The POST of the BIOS will determine the amount of total memory installed in the system.

# **Advanced**

|         | Phoenix-Award WorkstationBIOS CMOS Setup Utility |                   |             |             |                  |
|---------|--------------------------------------------------|-------------------|-------------|-------------|------------------|
| Main    | Advanced                                         | Security          | Boot        | PC Health   | Exit             |
| ▶ Adva  | anced BIOS Feature                               |                   |             | Item He     | lp               |
| ▶ Adva  | anced Chipset                                    |                   |             |             |                  |
| ▶ Integ | grated Peripherals                               |                   |             |             |                  |
| ▶ Pow   | er Management Setu                               | p                 |             |             |                  |
| ▶ PnP   | PCI Configuration                                |                   |             |             |                  |
|         |                                                  |                   |             |             |                  |
|         |                                                  |                   |             |             |                  |
| ↑↓→←    | : Move Enter: Sele                               | ct +/-/PU/PD: Val | ue F10: Sav | e ESC: Exit | F1: General Help |
|         | F5: Previo                                       | us Values F7: (   | Optimized D | efaults     |                  |

Figure 2: Advanced

# **Advanced BIOS Feature**

| Phoenix-Award WorkstationBIOS CMOS Setup Utility |                     |                            |  |
|--------------------------------------------------|---------------------|----------------------------|--|
| Advanced                                         |                     |                            |  |
| Advanced BIOS Feature                            |                     | Item Help                  |  |
| Quick Power On Self Test                         | [Enabled]           |                            |  |
| Boot Up Floppy Seek                              | [Disabled]          |                            |  |
| Boot Up Num-Lock Status                          | [On]                |                            |  |
| x APIC Mode                                      | Enabled             |                            |  |
| Full Screen LOGO Show                            | [Disabled]          |                            |  |
| Summary Screen Show                              | [Enabled]           |                            |  |
| DMI Event Log                                    | [Enabled]           |                            |  |
| Clear All Event Log                              | [No]                |                            |  |
| View DMI Event Log                               | [Enter]             |                            |  |
| Mark DMI events Log as Read                      | [Enter]             |                            |  |
| x Event Log Capacity                             | Space Available     |                            |  |
| x Event Log Vaildity                             | Vaild               |                            |  |
| ↑↓→←: Move Enter: Select +/-/PU/I                | PD: Value F10: Save | ESC: Exit F1: General Help |  |
| F5: Previous Values                              | F7: Optimized De    | faults                     |  |

Figure 2-1: Advanced BIOS Features

# **♥Quick Power On Self Test**

This category speeds up Power On Self Test (POST) after you power on the computer. If it is set to Enable, BIOS will shorten or skip some check items during POST.

**▶** Enabled Enables quick POST.(Default value)

Disabled Normal POST.

#### **☞**Boot Up Floppy Seek

During POST, BIOS will determine the floppy disk drive installed is 40 or 80 tracks. 360K type is 40 tracks 720K, 1.2M and 1.44M are all 80 tracks.

▶ Enabled BIOS searches for floppy disk drive to determine it is 40 or 80

tracks. Note that BIOS can not tell from 720K, 1.2M or 1.44M

drive type as they are all 80 tracks. (Default value)

▶ Disabled BIOS will not search for the type of floppy disk drive by track

number. Note that there will not be any warning message if the

drive installed is 360K.

#### **☞Boot Up Num-Lock Status**

This option allows user to select power-on status for NumLock.

➤ Auto System auto assign. (Default value)

Enabled Enable NumLock.Disabled Disable this function.

#### **☞Full Screen Logo Show**

Enabled Show Full Logo when system boot.Disabled Disable this function. (Default value)

#### **∽**Summary Screen Show

➤ Enabled Show Summary screen when system boot. (Default value)

▶ Disabled Disable this function.

#### **▽DMI Event Log**

► Enabled Store POST error message to the DMI Event Log. (Default value)

▶ Disabled Disable this function.

#### ∽Clear all DMI Event Log

Yes System will clear DMI event logs at next POST stage, and set this item to

[No] automatically.

No Do not clear DMI event logs at next POST stage. (Default value)

# **▽**ViewDMI Event Log

Press [Enter] to view all DMI event logs.

#### ∽Mark DMI Events Log as Read

This option allows user to clear all DMI Event Logs immediately. Press [Enter] will pop up a confirmation window. Hit [Y] and [Enter] to clear all DMI event logs immediately.

#### **▽**Event Log Capacity

This item displays the information of Event Log Capacity.

#### **▽**Events Log Vaildity

This item displays the information of Event Log Vaildity.

# **Advanced Chipset**

| Phoenix-Award WorkstationBIOS CMOS Setup Utility |                        |                    |           |                  |
|--------------------------------------------------|------------------------|--------------------|-----------|------------------|
| Advan                                            | ced                    |                    |           |                  |
| Advanced Chip                                    | set                    |                    | Item Help |                  |
| OnChip VGA                                       |                        | [Enabled]          |           |                  |
| Frame Buffer S                                   | ize                    | [64M]              |           |                  |
| System BIOS C                                    | acheable               | [Disabled]         |           |                  |
|                                                  |                        |                    |           |                  |
| <b>↑↓→←</b> : Move                               | Enter: Select +/-/PU/P | D: Value F10: Save | ESC: Exit | F1: General Help |
|                                                  | F5: Previous Values    | F7: Optimized Defa | aults     |                  |

Figure 2-2: Advanced Chipset

# **☞** OnChip VGA

▶ Enabled Enable Onboard VGA chipset. (Default value)

Disabled Disable this device.

# **☞** Frame Buffer Size

This item allows user to select the frame buffer size. ▶Options 16M, 32M, 64M, 128MB, 256MB.

# **☞** System BIOS Cacheable

▶ Enabled Enable System BIOS Cacheable function.▶ Disabled Disabled this function. (Default value)

# **Integrated Peripherals**

| Phoenix-Award \                | WorkstationBIOS CMOS  | Setup Utility              |
|--------------------------------|-----------------------|----------------------------|
| Advanced                       |                       |                            |
| Integrated Peripherals         |                       | Item Help                  |
| ▶ IDE Function Setup           |                       |                            |
| ▶ RAID Config                  |                       |                            |
| OnChip USB                     | [V1.1+V2.0]           |                            |
| USB Memory Type                | [SHADOW]              |                            |
| USB Keyboard Support           | [Disabled]            |                            |
| USB Mouse Support              | [Disabled]            |                            |
| MAC Lan                        | [Auto]                |                            |
| MAC Media Interface            | [Pin Strap]           |                            |
| 2nd Lan Controller             | [Auto]                |                            |
| IDE HDD Block Mode             | [Enabled]             |                            |
| Onboard FDC Controller         | [Enabled]             |                            |
| Onboard Serial Port 1          | [3F8,IRQ4]            |                            |
| Onboard Serial Port 2          | [2F8,IRQ3]            |                            |
| UART Mode Select               | [Normal]              |                            |
| x UR2 Duplex Mode              | Half                  |                            |
| Onboard Parallel Port          | [378/IRQ7]            |                            |
| x ECP Mode Use DAM             | 3                     |                            |
| ↑↓→←: Move Enter: Select +/-/P | U/PD: Value F10: Save | ESC: Exit F1: General Help |
| F5: Previous Valu              | es F7: Optimized Defa | aults                      |

Figure 2-3: Integrated Peripherals

# **☞IDE** Function Setup

#### ∽OnChip IDE Channel 0

▶ Enabled Enable onboard Onchip IDE Channel 0. (Default value)

▶ Disabled Disable this function.

### ♥Primary Master PIO

| <b>→</b> Auto | Auto detect the IDE secondary master PIO. (Default value) |
|---------------|-----------------------------------------------------------|
| ► Mode 0      | Select Mode 0 as IDE secondary master PIO.                |
| ► Mode 1      | Select Mode 1 as IDE secondary master PIO.                |
| ► Mode 2      | Select Mode 2 as IDE secondary master PIO.                |
| ► Mode 3      | Select Mode 3 as IDE secondary master PIO.                |
|               |                                                           |

Select Mode 4 as IDE secondary master PIO.

#### **☞Primary Slave PIO**

► Mode 4

| <b>→</b> Auto | Auto detect the IDE secondary slave PIO. (Default value) |
|---------------|----------------------------------------------------------|
| ► Mode 0      | Select Mode 0 as IDE secondary slave PIO.                |
| ➤ Mode 1      | Select Mode 1 as IDE secondary slave PIO.                |
| ➤ Mode 2      | Select Mode 2 as IDE secondary slave PIO.                |
| ► Mode 3      | Select Mode 3 as IDE secondary slave PIO.                |
| ➤ Mode 4      | Select Mode 4 as IDE secondary slave PIO.                |

#### **☞Primary Master UDMA**

→ Auto

Auto detect the IDE Primary Master Ultra DMA in the specified IDE

channel. (Default value)

▶ Disabled Disable this function.

# **☞Primary Slave UDMA**

→ Auto Auto detect the IDE Primary Slave Ultra DMA in the specified IDE channel.

(Default value)

▶ Disabled Disable this function.

# **∽OnChip** IDE Channel 1

▶ Enabled Enable onboard Onchip IDE Channel 0. (Default value)

▶ Disabled Disable this function.

#### **∽Secondary Master PIO**

➤ Auto Auto detect the IDE secondary master PIO. (Default value)
 ➤ Mode 0 Select Mode 0 as IDE secondary master PIO.
 ➤ Mode 1 Select Mode 1 as IDE secondary master PIO.
 ➤ Mode 2 Select Mode 2 as IDE secondary master PIO.
 ➤ Mode 3 Select Mode 3 as IDE secondary master PIO.

► Mode 4 Select Mode 4 as IDE secondary master PIO.

#### **∽Secondary Slave PIO**

→ Auto Auto detect the IDE secondary slave PIO. (Default value)

Mode 0 Select Mode 0 as IDE secondary slave PIO.
 Mode 1 Select Mode 1 as IDE secondary slave PIO.
 Mode 2 Select Mode 2 as IDE secondary slave PIO.
 Mode 3 Select Mode 3 as IDE secondary slave PIO.
 Mode 4 Select Mode 4 as IDE secondary slave PIO.

### ∽Secondary Master UDMA

→ Auto Auto detect the IDE Primary Master Ultra DMA in the specified IDE

channel. (Default value)

▶ Disabled Disable this function.

#### **∽**Secondary Slave UDMA

▶ Auto Auto detect the IDE Primary Slave Ultra DMA in the specified IDE channel.

(Default value)

▶ Disabled Disable this function.

#### **▽IDE DMA transfer access**

▶ Enabled Enable IDE DMA transfer access. (Default value)

▶ Disabled Disable this function.

#### **∽Serial-ATA Controller**

► All Enabled Enable all serial device controllers. (Default value)

▶ Disabled Disable this device.

▶ SATA-1 Only enable SATA-1 device.

#### **☞IDE Prefetch Mode**

➤ Enabled Enable IDE Prefetch Mode. (Default value)

▶ Disabled Disable this function.

#### **☞RAIDE**nable

▶ Enabled Enable RAID function.

▶ Disabled Disable this function. (Default value)

#### **▽SATA1 Primary RAID**

▶ Enabled Enable SATA1 Primary RAID function.▶ Disabled Disable this function. (Default value)

# **♥SATA1 Secondary RAID**

▶ Enabled Enable SATA1 Secondary RAID function.▶ Disabled Disable this function. (Default value)

# **∽SATA2 Primary RAID**

▶ Enabled Enable SATA1 Primary RAID function.▶ Disabled Disable this function. (Default value)

#### **♥SATA2** Secondary RAID

▶ Enabled Enable SATA1 Secondary RAID function.▶ Disabled Disable this function. (Default value)

#### **∽OnChip USB**

→ Options V1.1+V2.0, V1.1, Disabled.

Default value is V1.1+V2.0

#### **▽USB Memory Type**

→ Options SHADOW, Base Memory (640K).

#### **♥USB Keyboard Support**

▶ Enabled Enable USB Keyboard Support.

▶ Disabled Disable USB Keyboard Support. (Default value)

### **♥USB Mouse Support**

▶ Enabled Enable USB Mouse Support.

▶ Disabled Disable USB Mouse Support. (Default value)

#### **∽MAC LAN**

→ Auto Auto detect onboard H/W LAN. (Default value)

▶ Disabled Disable this function.

### **∽MAC Media Interface**

This BIOS feature determines which MAC interface is used to connect the Gigabit MAC to the external PHY devices.

▶ Pin Strap When set to Pin Strap, the Gigabit MAC will automatically

determine the right interface by querying the interface pins. (Default value)

▶ MII When set to MII, the Gigabit MAC is set to use the MII which will be

connected to Fast Ethernet PHY devices. This only allows transfers of

up to 100Mbps.

▶ RGMII When set to RGMII, the Gigabit MAC is set to use the RGMII which

will be connected to reduced pin-count Gigabit PHY devices. This

allows transfers of up to 1000Mbps.

#### **▽2nd LAN Controller**

➤ Auto Auto detect onboard second H/W LAN. (Default value)

▶ Disabled Disable this function.

#### **☞IDE HDD Block Mode**

The IDE HDD Block Mode feature speeds up hard disk access by transferring data from multiple sectors at once instead of using the old single sector transfer mode. When you enable it, the BIOS will automatically detect if your hard disk supports block transfers and configure the proper block transfer settings for it. Up to 64KB of data can be transferred per interrupt with IDE HDD Block Mode enabled.

➤ Enabled Enable IDE HDD Block Mode. (Default value)

▶ Disabled Disable this function.

#### **⋄**Onboard FDC Controller

▶ Enabled Select "enabled" to active Onboard Floppy Controller. (Default value)

▶ Disabled Disable this function.

#### 

→ Auto BIOS will automatically setup the port 1 address.

▶ 3F8/IRQ4 Enable onboard Serial port 1 and set IO address to 3F8. (Default value)

▶ 2F8/IRQ3 Enable onboard Serial port 1 and set IO address to 2F8.
 ▶ 3E8/IRQ4 Enable onboard Serial port 1 and set IO address to 3E8.
 ▶ 2E8/IRQ3 Enable onboard Serial port 1 and set IO address to 2E8.

Disabled Disable onboard Serial port 1.

#### **♥Onboard Serial Port 2**

→ Auto BIOS will automatically setup the port 2 address.

⇒ 3F8/IRQ4 Enable onboard Serial port 2 and set IO address to 3F8.

▶ 2F8/IRQ3 Enable onboard Serial port 2 and set IO address to 2F8. (Default value)

→ 3E8/IRQ4 Enable onboard Serial port 2 and set IO address to 3E8.
 → 2E8/IRQ3 Enable onboard Serial port 2 and set IO address to 2E8.

⇒ Disabled Disable onboard Serial port 2.

#### **♥UART Mode Select**

Normal Using as standard serial port. (Default value)

▶ IrDA Using as IR and set to IrDA mode.

→ ASKIR Using as IR and set to ASKIR mode.

⇒ SCR Using as Smart Card Interface.

#### **□UR2Duplex Mode**

This entry can be adjust when user select [IrDA] in UART Mode item.

▶ Full IR function Duplex Full.

► Half IR function Duplex Half.

#### **♡**Onboard Parallel Port

▶ 378/IRQ7 Enable onboard LPT port and set address to 378/IRQ7.

(Default value)

▶ 278/IRQ5 Enable onboard LPT port and set address to 278/IRQ5.
 ▶ 3BC/IRQ7 Enable onboard LPT port and set address to 3BC/IRQ7.

Disabled Disable onboard LPT port.

#### **∽**Parallel Port Mode

**▶** 3BC/IRQ7 Enable onboard LPT port and set address to 3BC/IRQ7.

→ Disabled Disable onboard LPT port.

▶ SPP Using Parallel port as Standard Parallel Port. (Default value)

▶ EPP Using Parallel port as Enhanced Parallel Port.▶ ECP Using Parallel port as Extended Capabilities Port.

▶ ECP+EPP Using Parallel port as ECP & EPP mode.

Normal Using Parallel port as Normal.

#### **☞ECPMode UseDMA**

This option is only available if the setting for the Parallel Port Mode option is ECP. This option sets the DMA channel used by parallel port.

The options: 1, 3 (Default value)

# **Power Management Setup**

| Phoenix-Award WorkstationBIOS CMOS Setup Utility |                    |                            |  |  |
|--------------------------------------------------|--------------------|----------------------------|--|--|
| Advanced                                         |                    |                            |  |  |
| Power Management                                 |                    | Item Help                  |  |  |
| ACPI Function                                    | [Enabled]          |                            |  |  |
| ACPI Suspend Type                                | [S1,S3]            |                            |  |  |
| Power Management                                 | [User Define]      |                            |  |  |
| Video off Method                                 | [DPMS Support]     |                            |  |  |
| HDD Power Down                                   | [Disabled]         |                            |  |  |
| HDD Down In Suspend                              | [Disabled]         |                            |  |  |
| Soft-off by PBNT                                 | [Instant-off]      |                            |  |  |
| AC Back                                          | [Off]              |                            |  |  |
| WOL (PME#) From Soft -Off                        | [Disabled]         |                            |  |  |
| WOR (RI#) From Soft -Off                         | [Disabled]         |                            |  |  |
| Power-On by Alarm                                | [Disabled]         |                            |  |  |
| x Day of Moth Alarm                              | 0                  |                            |  |  |
| x Time (hh:mm:ss) Alarm                          | 0:0:0              |                            |  |  |
| ↑ ↓ → ← : Move Enter: Select +/-/PU/F            | D: Value F10: Save | ESC: Exit F1: General Help |  |  |
| F5: Previous Values                              | F7: Optimized Def  | faults                     |  |  |

Figure 2-4: Power Management

#### **☞** ACPI Function

➤ Enabled Enable ACPI function. (Default Value)

▶ Disabled Disable this function.

#### **☞** ACPI Suspend Type

▶S1(POS) Set ACPI suspend type to S1.▶S3(STR) Set ACPI suspend type to S3.

▶ S1, S3 Set ACPI suspend type to S1&S3. (Default value)

#### **☞** Soft-off by PBTTN

▶Instant-off Press power button then Power off instantly. (Default)

▶ Delay 4 Sec. Press power button 4 sec to Power off. Enter suspend if button is

pressed less than 4 sec.

#### **☞** WOL (PME#) From Soft-Off

▶ Disabled Disable Wake Up On LAN and PME wakeup function. (Default value)

▶ Enabled Enable Wake Up On Ring function.

### ♥ WOR (RI#) From Soft-off

▶ Disabled Disable Wake Up On Ring function. (Default value)

➤ Enabled Enable Wake Up On Ring function.

#### **☞** Power -On by Alarm

You can set "Power -On by Alarm" item to enabled and key in Data/time to power on system.

▶ Disabled Disable this function. (Default value)

▶ Enabled Enable alarm function to POWER ON system.

If Power on by Alarm Lead To Power On is Enabled.

Date ( of Month) Alarm : Everyday, 0~31 (0 indicates repeat daily)

Time (hh: mm: ss) Alarm : (0~23):(0~59):(0~59)

# PnP/PCI Configuration

| Phoenix-Award Wo                     | rkstationBIOS CMOS  | Setup Utility              |
|--------------------------------------|---------------------|----------------------------|
| Advanced                             |                     |                            |
| PnP/PCI Configuration                |                     | Item Help                  |
| Init Display First                   | [PCIEx]             |                            |
| Reset Configuration Data             | [Disabled]          |                            |
| Resource Controller By               | [Auto (ESCD)]       |                            |
| x IRQ Resource                       |                     |                            |
| PCI VGA Palette Snoop                | [Disabled]          |                            |
|                                      |                     |                            |
| ***** PCI Express relative items     | ****                |                            |
| Maximum Payloads Size                | [4096]              |                            |
|                                      |                     |                            |
|                                      |                     |                            |
| ↑ ↓ → ←: Move Enter: Select +/-/PU/F | PD: Value F10: Save | ESC: Exit F1: General Help |
| F5: Previous Values                  | F7: Optimized Def   | aults                      |

Figure 2-5: PnP/PCI Configuration

# **▽Init Display First**

This feature allows you to select the first initation of the monitor display from which card, when you install an AGP VGA card and a PCI VGA card on board.

► PCIEx Set Init Display First to PCI Express Slot. (Default value)

▶ PCI Slot Set Init Display First to PCI Slot.

# **☞**Reset Configuration Data

Yes Clear the Extended System Configuration Data (ESCD) area.

No Disable this function. (Default value)

#### **☞**Resource Controller By

This BIOS items provides function for configuring all of the boot and Plug & Play compatible devices. Normally, user should set this items Auto, then the BIOS can automatically assign the IRQs and DMA channels. All the IRQ and DMA assignment fields should disappear as a result.

But if you are having problems assigning the resources automatically via the BIOS, you can select Manual to reveal the IRQ and DMA assignment fields. Then you can assign each IRQ or DMA channel to either Legacy ISA or PCI/ISA PnP devices.

→ Options Auto (ESCD), Manual. Default value is Auto (ESCD).

#### **☞PCI VGA Palette Snoop**

This option is only useful if you use an MPEG card or an add-on card that makes use of the graphics card's Feature Connector. It corrects incorrect color reproduction by "snooping" into the graphics card's framebuffer memory and modifying (synchronizing) the information delivered from the graphics card's Feature Connector to the MPEG or add-on card. It will also solve the problem of display inversion to a black screen after using the MPEG card.

▶ Enabled Enable PCI VGA Palette Snoop.▶ Disabled Disable this function. (Default value)

#### **∽**Maximum Payloads Size

This option provides function for user to set the maximum TLP payloads size for the PCI Express devices. The unit is "byte".

→ Options 128, 256, 512, 1024, 2048, 4096.

# **Security**

|                                          | Phoenix-Award WorkstationBIOS CMOS Setup Utility |                   |            |          |         |      |                  |
|------------------------------------------|--------------------------------------------------|-------------------|------------|----------|---------|------|------------------|
| Main                                     | Advanced                                         | Security          | Boot       | PC He    | ealth   | Ex   | cit              |
| Set Su                                   | pervisor Passw                                   | ord               |            |          | Item    | Help |                  |
| Set Us                                   | er Password                                      |                   |            |          |         |      |                  |
| Supervisor Password Status Not Installed |                                                  |                   |            |          |         |      |                  |
| User Password Status                     |                                                  |                   | Not Insta  | lled     |         |      |                  |
|                                          |                                                  |                   |            |          |         |      |                  |
| Securit                                  | ty Option                                        |                   | [Setup]    |          |         |      |                  |
| ↑↓→←                                     | : Move Enter                                     | : Select +/-/PU/P | D: Value F | 10: Sav  | e ESC:  | Exit | F1: General Help |
|                                          | F5: P                                            | revious Values    | F7: Optir  | nized De | efaults |      |                  |

Figure 3: Security

When you select this function, the following message will appear at the center of the screen to assist you in creating a password.

Type the password, up to eight characters, and press <Enter>. You will be asked to confirm the entered password. Type the password again and press <Enter>. You may also press <Esc> to abort the selection and not enter a password.

To disable password, just press <Enter> when you are prompted to enter password. A message "PASSWORD DISABLED" will appear to confirm the password being disabled. Once the password is disabled, the system will boot and you can enter Setup freely.

The BIOS Setup program allows you to specify two separate passwords:

SUPERVISOR PASSWORD and a USER PASSWORD. When disabled, anyone may access all BIOS Setup program function. When enabled, the Supervisor password is required for entering the BIOS Setup program and having full configuration fields, the User password is required to access only basic items.

If you select "System" at "Password Check" in Advance BIOS Features Menu, you will be prompted for the password every time the system is rebooted or any time you try to enter Setup Menu.

If you select "Setup" at "Password Check" in Advance BIOS Features Menu, you will be prompted only when you try to enter Setup.

#### **☞** Security Option

Select whether the password is required every time when the system boots or only when user enter the setup.

# **Boot**

| Phoenix-Award WorkstationBIOS CMOS Setup Utility |                         |               |      |       |           |                  |
|--------------------------------------------------|-------------------------|---------------|------|-------|-----------|------------------|
| Main A                                           | Advanced                | Security      | Boot | PC He | alth Exit |                  |
| ▶ Remov                                          | able Device I           | Priority      |      |       | Item He   | lp               |
| ▶ Hard D                                         | isk Boot Pric           | ority         |      |       |           |                  |
| ▶ CD-RO                                          | M Boot Prior            | ity           |      |       |           |                  |
| ▶ Networ                                         | ▶ Network Boot Priority |               |      |       |           |                  |
| ↑↓→←: N                                          |                         | Select +/-/PU |      |       |           | F1: General Help |

Figure 4: Boot

#### **d** About This Section: Boot

The "Boot" menu allows user to select among four possible types of boot devices listed using the up and down arrow keys. By applying <+> and <Space> key, you can promote devices and by using the <-> key, you can demote devices. Promotion or demotion of devices alerts the priority that the system uses to search for boot device on system power on.

# ~ Removable Device / Hard Drive / CD-ROM Drive/Network Boot Priority

These three fields determines which type of device the system attempt to boot from after **BIOS Post** completed. Specifies the boot sequence from the available devices. If the first device is not a bootable device, the system will seek for next available device.

# **PC Health**

|                    | Phoenix-Award \     | WorkstationB | IOS CMOS   | Setup Utility |                  |
|--------------------|---------------------|--------------|------------|---------------|------------------|
| Main Advan         | iced Security       | Boot         | PC Healt   | h Exit        |                  |
| Shutdown Tem       | perature            | [Disable     | d]         | Item          | Help             |
| vcc                |                     |              |            |               |                  |
| VCORE              |                     |              |            |               |                  |
| +3.3V              |                     |              |            |               |                  |
| +12V               |                     |              |            |               |                  |
| DDR 1.8V           |                     |              |            |               |                  |
| 3VDUAL             |                     |              |            |               |                  |
| Voltage Battery    | •                   |              |            |               |                  |
| System Temper      | rature1             |              |            |               |                  |
| System Temper      | rature2             |              |            |               |                  |
| CPU Temperati      | ure                 |              |            |               |                  |
| SYS Fan 1 Ten      | nperature           |              |            |               |                  |
| SYS Fan 2 Ten      | nperature           |              |            |               |                  |
| SYS Fan 3 Ten      | nperature           |              |            |               |                  |
| SYS Fan 4 Ten      | nperature           |              |            |               |                  |
| Fan Control M      | ode                 |              |            |               |                  |
|                    |                     |              |            |               |                  |
| <b>↑↓→←</b> : Move | Enter: Select +/-/P | U/PD: Value  | F10: Save  | ESC: Exit     | F1: General Help |
|                    | F5: Previous Valu   | es F7: Opt   | mized Defa | aults         |                  |
|                    |                     |              |            |               |                  |

Figure 5: PC Health

# **☞** Shutdown Temperature

**▶** Determine CPU overheat shutdown temperature.

# → Voltage: VCC/VCORE +3.3V/+12V/DDER 1.8V/3VDUAL/

#### **Voltage Battery**

▶ Detect system's voltage status automatically.

# **☞** CPU/System 1/ System 2 Temperature

→ Display the current CPU temperature, System1 & 2 ambient temperature.

# **☞** CPU SYS 1/2/3/4 FAN Speed (RPM)

→ Display the current CPUs and System 1/23/4 FAN speed.

#### → Fan Control Mode

Depend om CPU TempControl bt CPU temperature. (Default value)Control By CPU&SYS1Control by CPU and System 1 temperature.

# **Exit**

| Phoenix-Award WorkstationBIOS CMOS Setup Utility |                     |                   |                          |             |             |                  |
|--------------------------------------------------|---------------------|-------------------|--------------------------|-------------|-------------|------------------|
| Main                                             | Advance             | ed Security       | Boot                     | PC Hea      | alth Exit   |                  |
| Load C                                           | Optimized           | Defaults          |                          |             | Item He     | lp               |
| Save &                                           | Exit Setu           | )                 |                          |             |             |                  |
| Exit W                                           | Exit Without Saving |                   |                          |             |             |                  |
|                                                  |                     |                   |                          |             |             |                  |
|                                                  |                     |                   |                          |             |             |                  |
| ↑↓→←                                             | : Move              | Enter: Select +/- | /PU/PD: Value            | e F10: Sav  | e ESC: Exit | F1: General Help |
|                                                  | l                   | F5: Previous Va   | alues F7: O <sub>l</sub> | ptimized De | efaults     |                  |

Figure 7: Exit

# ightharpoonup Load Optimized Defaults

When you press <Enter> on this item, you will get a confirmation dialog box with a message as below:

Load Optimal Defaults? ((Y/N) Y

# ∽Save & Exit Setup

Type "Y" will quit the Setup Utility and save the user setup value to RTC CMOS.

Type "N" will return to Setup Utility.

# **▽**Exit Without Saving

Type "Y" will abandon all data and quit without saving.

Type "N" will return to Setup Utility.

# Chapter 4 Application Driver Installation

# A. NVDIA Chipset Driver Installation

Insert the driver CD-title that came with your motherboard into your CD-ROM driver, the driver CD-title will auto start and show the installation guide. If not, please double click the CD-ROM device icon in "My computer", and execute the setup.exe.

#### **Installation Procedures:**

- 1. The CD auto run program starts, Click on "nVDIA Chipset Driver" to start the installation.
- 2. Then, a series of installation wizards appear. Follow up the wizards to install the drivers.
- 3. Setup completed, click "Finish" to restart your computer.

#### 1. Autorun

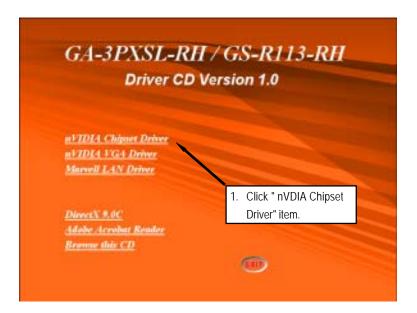

# 2. InstallShield Wizard Welcome Window

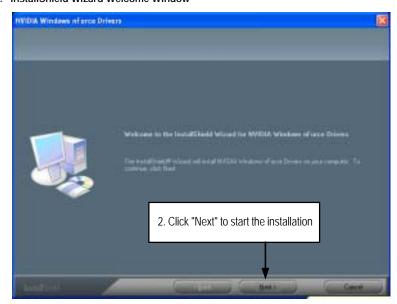

# 3. Select Features

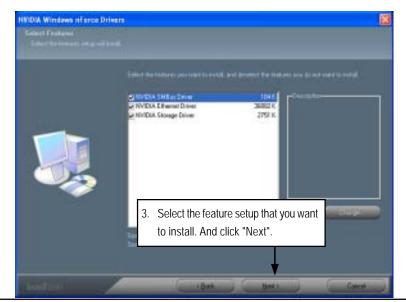

# 4. NVDIA IDE SW Driver Information

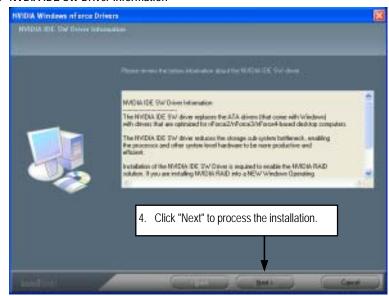

# 5. IDE SW Driver Installation Confirmation Dialog

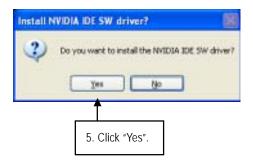

# 6. Firewall and ForceWare Network Access Manager Installation Confirmation Dialog

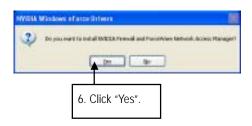

# 7. Network Access Manager Installation

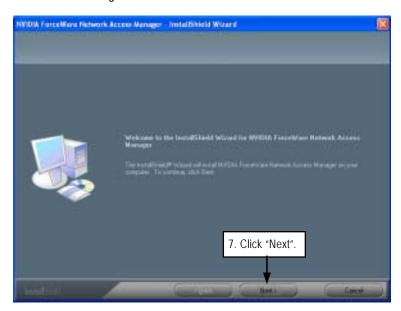

8. Network Access Manager Setup Type Selection

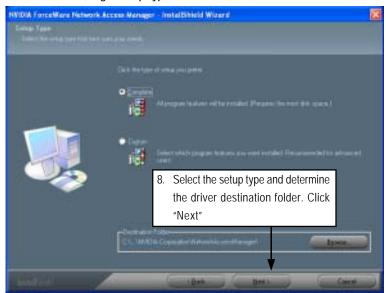

9. Network Access Manager Installation Language Preference

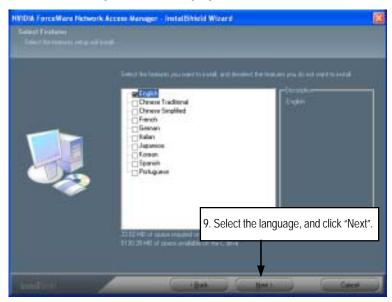

# 10. ActiveAmor FireWall Installation

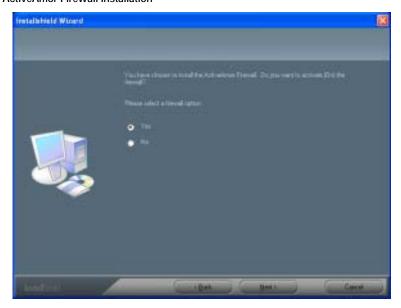

# 11. Installation Complete. Restart Computer

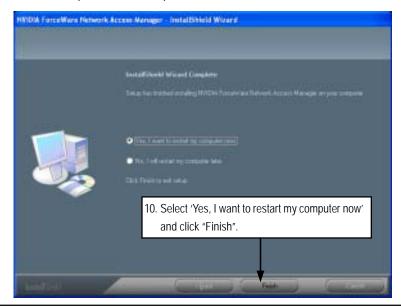

#### B. nVIDIA VGA Driver Installation

Insert the driver CD-title that came with your motherboard into your CD-ROM driver, the driver CD-title will auto start and show the installation guide. If not, please double click the CD-ROM device icon in "My computer", and execute the setup.exe.

# Installation Procedures:

- 1. The CD auto run program starts, **Click** on "nVIDIA VGA Driver" to start the installation.
- 2. Then, a series of installation wizards appear. Follow up the wizards to install the drivers.
- 3. Setup completed, click "Finish" to restart your computer.

#### 1. Autorun

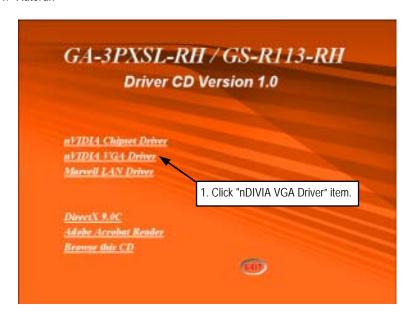

# 2. InstallShield Wizard Welcom Window

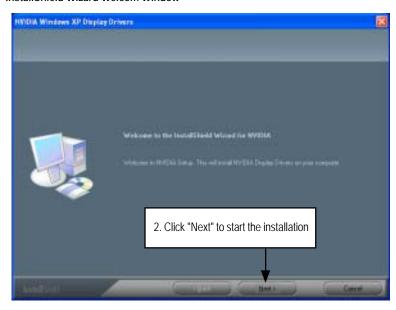

# 3. Installaiton Wizard Completed

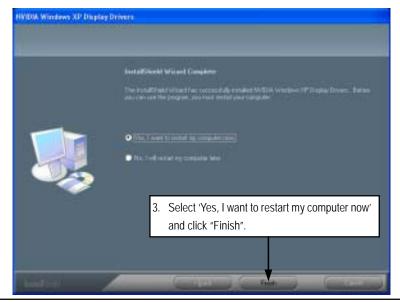

# C. Marvell LAN Driver Installation

Insert the driver CD-title that came with your motherboard into your CD-ROM driver, the driver CD-title will auto start and show the installation guide. If not, please double click the CD-ROM device icon in "My computer", and execute the setup.exe.

#### Installation Procedures:

- 1. The CD auto run program starts, **Click** on "Marvell LAN Driver" to start the installation.
- 2. Then, a series of installation wizards appear. Follow up the wizards to install the drivers.
- 3. Setup completed, click "Finish" to restart your computer.

#### 1. Autorun

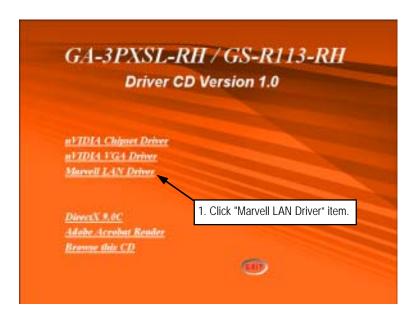

#### 2. InstallShield Wizard Welcome Window

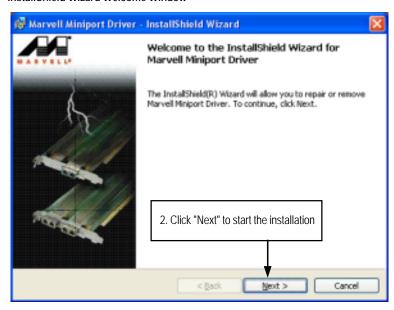

#### 3. License Agreement

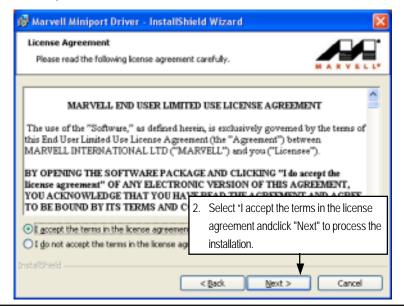

# 4. Ready to Install the Program

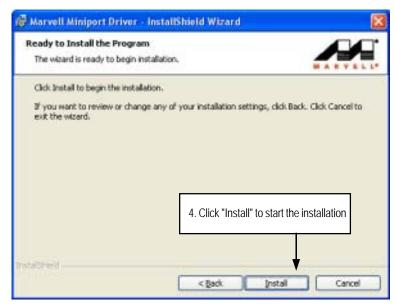

# 5. Installaiton Wizard Completed

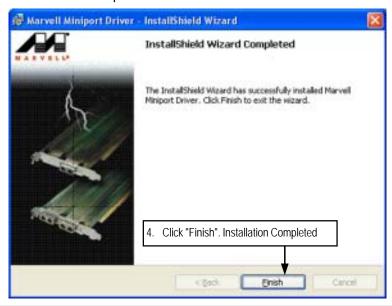

#### D. DirectX 9.0 Driver Installation

Insert the driver CD-title that came with your motherboard into your CD-ROM driver, the driver CD-title will auto start and show the installation guide. If not, please double click the CD-ROM device icon in "My computer", and execute the setup.exe.

#### Installation Procedures:

- 1. The CD auto run program starts, **Double click** on "Directx9.0" to start the installation.
- 2. Then, a series of installation wizards appear. Follow up the wizards to install the drivers.
- 3. Setup completed, click "Finish" to restart your computer.

# 1. Autorun

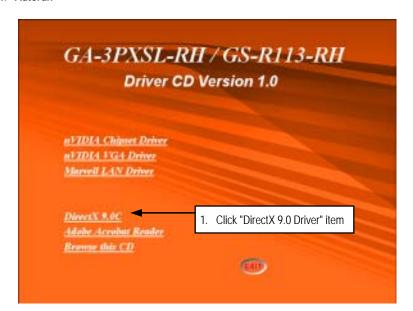

### 2. License Agreement

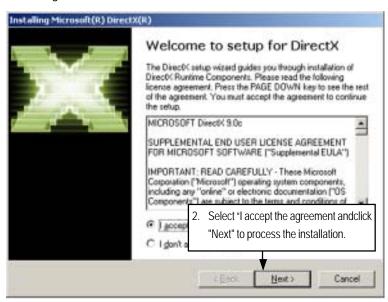

#### 3. Start Installaiton

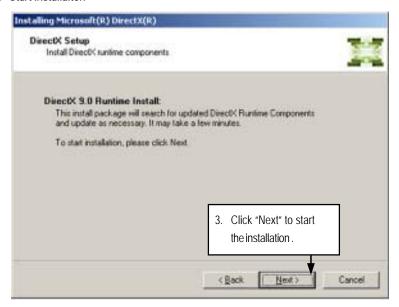

# 4. Installaiton Wizard completed

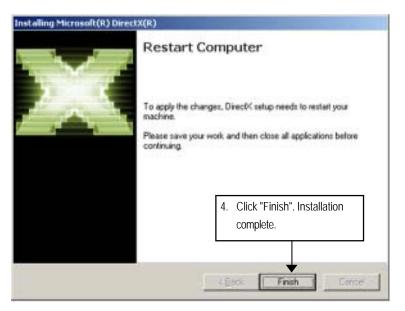

to be continued.....

# Chapter 5 Appendix

# Appendix : Acronyms

| Acronyms | Meaning                                    |  |  |  |
|----------|--------------------------------------------|--|--|--|
| ACPI     | Advanced Configuration and Power Interface |  |  |  |
| APM      | Advanced Power Management                  |  |  |  |
| AGP      | Accelerated Graphics Port                  |  |  |  |
| AMR      | Audio Modem Riser                          |  |  |  |
| ACR      | Advanced Communications Riser              |  |  |  |
| BBS      | BIOS Boot Specification                    |  |  |  |
| BIOS     | Basic Input / Output System                |  |  |  |
| CPU      | Central Processing Unit                    |  |  |  |
| CMOS     | Complementary Metal Oxide Semiconductor    |  |  |  |
| CRIMM    | Continuity RIMM                            |  |  |  |
| CNR      | Communication and Networking Riser         |  |  |  |
| DMA      | Direct Memory Access                       |  |  |  |
| DMI      | Desktop Management Interface               |  |  |  |
| DIMM     | Dual Inline Memory Module                  |  |  |  |
| DRM      | Dual Retention Mechanism                   |  |  |  |
| DRAM     | Dynamic Random Access Memory               |  |  |  |
| DDR      | Double Data Rate                           |  |  |  |
| ECP      | Extended Capabilities Port                 |  |  |  |
| ESCD     | Extended System Configuration Data         |  |  |  |
| ECC      | Error Checking and Correcting              |  |  |  |
| EMC      | Electromagnetic Compatibility              |  |  |  |
| EPP      | Enhanced Parallel Port                     |  |  |  |
| ESD      | Electrostatic Discharge                    |  |  |  |
| FDD      | Floppy Disk Device                         |  |  |  |
| FSB      | Front Side Bus                             |  |  |  |
| HDD      | Hard Disk Device                           |  |  |  |
| IDE      | Integrated Dual Channel Enhanced           |  |  |  |
| IRQ      | Interrupt Request                          |  |  |  |
|          |                                            |  |  |  |

60

#### GA-3PXSL-RH Motherboard

| Acronyms | Meaning                                             |  |  |
|----------|-----------------------------------------------------|--|--|
| I/O      | Input / Output                                      |  |  |
| IOAPIC   | Input Output Advanced Programmable Input Controller |  |  |
| ISA      | Industry Standard Architecture                      |  |  |
| LAN      | Local Area Network                                  |  |  |
| LBA      | Logical Block Addressing                            |  |  |
| LED      | Light Emitting Diode                                |  |  |
| MHz      | Megahertz                                           |  |  |
| MIDI     | Musical Instrument Digital Interface                |  |  |
| MTH      | Memory Translator Hub                               |  |  |
| MPT      | Memory Protocol Translator                          |  |  |
| NIC      | Network Interface Card                              |  |  |
| OS       | Operating System                                    |  |  |
| OEM      | Original Equipment Manufacturer                     |  |  |
| PAC      | PCI A.G.P. Controller                               |  |  |
| POST     | Power-On Self Test                                  |  |  |
| PCI      | Peripheral Component Interconnect                   |  |  |
| RIMM     | Rambus in-line Memory Module                        |  |  |
| SCI      | Special Circumstance Instructions                   |  |  |
| SECC     | Single Edge Contact Cartridge                       |  |  |
| SRAM     | Static Random Access Memory                         |  |  |
| SMP      | Symmetric Multi-Processing                          |  |  |
| SMI      | System Management Interrupt                         |  |  |
| USB      | Universal Serial Bus                                |  |  |
| VID      | Voltage ID                                          |  |  |

Free Manuals Download Website

http://myh66.com

http://usermanuals.us

http://www.somanuals.com

http://www.4manuals.cc

http://www.manual-lib.com

http://www.404manual.com

http://www.luxmanual.com

http://aubethermostatmanual.com

Golf course search by state

http://golfingnear.com

Email search by domain

http://emailbydomain.com

Auto manuals search

http://auto.somanuals.com

TV manuals search

http://tv.somanuals.com